# Inteset Secure Lockdown™ ver. 2.0

Internet Explorer Edition (8-11)

for

**Windows** 

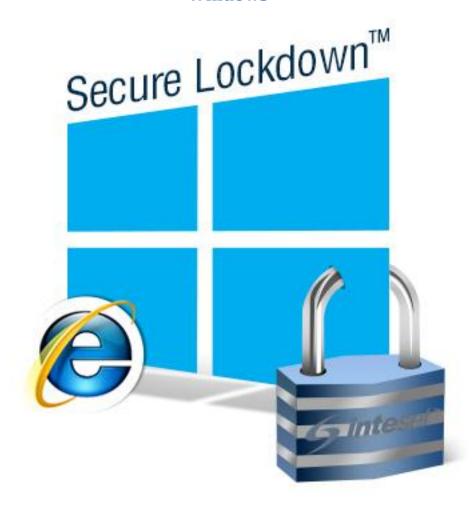

**User Guide** 

# Contents

| U | ser Guide                                    | 1  |
|---|----------------------------------------------|----|
|   | Welcome                                      | 3  |
|   | System Requirements                          | 4  |
|   | Use with Tablets and Touch Devices           | 4  |
|   | Installation                                 | 5  |
|   | Product Activation                           | 5  |
|   | Deactivate the Secure Lockdown License       | 6  |
|   | Managing Licenses                            | 6  |
|   | Secure Lockdown™ v2 Usage                    | 7  |
|   | Password Tab                                 | 7  |
|   | System Lockdown Tab                          | 8  |
|   | IE Lockdown Tab                              | 12 |
|   | General Options                              | 13 |
|   | Layout Options                               | 13 |
|   | Browser Reset                                | 14 |
|   | Allowed Sites                                | 15 |
|   | Background Apps Tab                          | 16 |
|   | Help Tab                                     | 17 |
|   | About                                        | 17 |
|   | Export / Import                              | 18 |
|   | Deactivate License                           | 18 |
|   | Remote Management                            | 19 |
|   | OS Image Installations and Remote Management |    |
|   | On-screen Keyboard Helper                    | 20 |
|   | Windows System Modifications to Consider     | 20 |
|   | Support                                      | 21 |

# Welcome

Thank you for purchasing Inteset Secure Lockdown™ v2 – Internet Explorer Edition for Windows. This simple, but powerful program will enable you to run Internet Explorer version 8 and higher as a kiosk platform uninhibited by the Windows Desktop and unwanted keystrokes. Secure Lockdown™ will run in the background and enable Internet Explorer to run exclusively and customized to your needs. It will ensure that Explorer stays running.

Inteset Secure Lockdown™ v2 – Internet Explorer Edition includes the following features:

- Secure Lockdown runs as a hidden background application
- Removes the Windows Task bar and Start button
- Removes Desktop actions and features such as:
  - Desktop right-click menu
  - Task Manager access
  - o CTRL-ALT-Delete functions
  - System shutdown or logoff
  - Windows Ease of Access
  - Windows Help and Support
- Disables numerous keystrokes including:
  - o Alt-tab
  - o Alt-F4
  - o Alt-Esc
  - Alt -Shift-Esc
  - o CTRL-Esc
  - CTRL-Shift-Esc
  - Windows Keys
  - o F1 (Windows Help) F3 (Windows Search)
- Allows for independent user accounts that use or do not use Secure Lockdown on one computer
- Off-line trial and product activation (Internet connection not needed)
- Runs Internet Explorer 8 or higher as the exclusive kiosk type program
- Command-line and unattended installation and enable/disable handling
- Allows for many Internet Explorer customizations not available through the Internet Explorer interface.
  - Define the startup URL
  - Run Internet Explorer in Kiosk mode
  - Keep Internet Explorer running (if it is closed)
  - Keep Internet Explorer maximized (if it is minimized)
  - Ability to remove individual menu bars and menu options
  - Prevent printing, Open dialog, files downloads, and new browser windows
  - Restrict access to only certain websites
  - Return to the homepage after a defined period of inactivity
  - o More...

Remotely management Secure Lockdown systems

Users of your system will only have access to Internet Explorer. Administrators of the locked down system, can easily and quickly manage the Secure Lockdown™ settings with just a few button presses.

It is recommended that you read the following sections of this guide to ensure that you have a complete understanding of the capabilities of Secure Lockdown™ v2 - Internet Explorer Edition.

# **System Requirements**

The list below describes the system requirements of Secure Lockdown™.

- Runs with any version of Windows (XP, Vista, 7, 8, 10)
- Windows XP Service Pack 3
- .Net 4.5.2 or higher
- Internet Explorer version 8.0 and higher
- Secure Lockdown™ must run under an administrator account (the logged in user must have administrator privileges). Secure Lockdown cannot "Run as administrator" under a Standard User account.

**Note**: Secure Lockdown, when enabled, effectively converts the administrator account into a highly restricted *Standard User* account. In addition, it adds many security enhancements and access limitations both fixed and customizable.

- An Internet connection on the system in which the software is installed is recommended for simple product activation (off-line activation is available).
- Windows User Account Control (UAC) should be disabled. If it is not disabled while Secure Lockdown is enabled, upon logging into the locked down account, users can answer "no" to the UAC prompt, then bypass many of the lockdown features Secure Lockdown employs.
- Antivirus software should be either configured to allow Secure Lockdown to run uninhibited or disabled entirely as Secure Lockdown needs to write to the HKLM portion of the Windows Registry and some antivirus software prevents this. Antivirus software can also prevent the Alt-Shift-S Secure Lockdown configuration tool from launching. This could prevent the ability to disable Secure Lockdown if it has been enabled. Note that if Windows Defender is used, an exception should be created for the "C:\Program Files (x86)\Inteset\Secure Lockdown" folder.
- It is highly recommended that a second, password protected local administrative account be setup on the system as a security and recovery measure.

#### **Use with Tablets and Touch Devices**

Secure Lockdown supports tablets and other Windows touch devices that do not use physical keyboards. However, certain precautions need to be taken particularly during the Secure Lockdown testing phase. During the testing phase, it is recommended that a physical keyboard such as a USB or blue-tooth keyboard be configure before enabling Secure Lockdown. This will ensure that you have access to the *Alt-Shift-S* hotkey that invokes the Secure Lockdown configuration utility and allows you to

disable Secure Lockdown. In addition, you may need to setup a virtual keyboard (on-screen keyboard) that starts when Windows starts (see the *On-screen Keyboard Helper* topic later in this guide.) The default Windows on-screen keyboard does not include an "Alt" key that is needed for the Alt-Shift-S key sequence. Thus, if Secure Lockdown senses that no physical keyboard is available, it will automatically set the default virtual keyboard to "Compatibility Mode" which will convert it to a full keyboard.

### **Installation**

Installing Secure Lockdown™ v2 is simple and quick. It is the same installation process as required by many standard Windows applications. The only requirements of the installation are that **you must be logged in as an administrator** of the system. Assuming that you have the proper privileges and that you have downloaded the Secure Lockdown™ v2 installation file, you can begin the installation procedure by double-clicking on the "IntesetSecureLockdown\_v2\_IEE.exe" file and following the instructions displayed by the installation application. Once the installation is complete, you can launch Secure Lockdown™ by selecting the *Windows Start* button, then *All Programs*, then *Inteset*, then *Secure Lockdown* v2.

# **Product Activation**

The Inteset Secure Lockdown™ software has a trial period of 30 days whereby you can use it without purchasing it. This is ample time to determine if it is right for your needs. Just select the *Run Trial* button to run the full featured trial.

**Note**: The trial activation process requires that the computer has connection to the Internet. If it does not, you will be prompted to use an off-line method of activating the trial version of Secure Lockdown.

If you wish to activate the product, you should purchase it from the <a href="http://www.intesetsystems.com">http://www.intesetsystems.com</a> store and obtain a Product Key which will be emailed to you. Upon starting Secure Lockdown™, you will notice the following splash screen that allows you to enter the product key you've purchased.

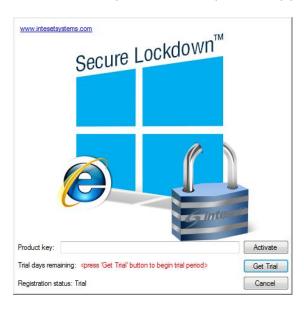

Paste the product key from the email in the *Product Key* field, then press the *Activate* button.

**Note**: This process requires that the computer has connection to the Internet. If it does not, you will be prompted to use an off-line method of activating Secure Lockdown. In addition, for high volume license purchases, Inteset provides Off-line Licensing (where no internet connection is ever used on the system.) Please contact Inteset sales to learn more about this type of licensing.

The software will be activated and the splash screen will close. At this point, Secure Lockdown™ will be running in the background and there is no visible indication that it is running. To display the Secure Lockdown™ application, press the *Alt-Shift-S* keyboard sequence.

#### **Deactivate the Secure Lockdown License**

If you purchase Secure Lockdown and activate the license on a computer, and decide later that you want to move the license to another computer, you must *deactivate* the license on the initial computer first. Do not uninstall the application before deactivating it. You can deactivate a license by going to the *Help* > *About* tab in the Secure Lockdown configuration utility, then press the *Deactivate* button. Note that the *Deactivate* button will only appear if the Secure Lockdown license has been activated on the computer.

# **Managing Licenses**

If you purchase more than one license, you can view the status and manage your licenses on our website. This is useful if you need to:

- View how many licenses are activated for a particular purchase/order
- View the Secure Lockdown machine ID's of each activation
- Determine which computers are activated under which product key
- Merge a product key (and its associated licenses) into a previous product key

To access these features, go to <a href="http://services.inteset.com">http://services.inteset.com</a> and log into your account. Choose the *My Account* menu option, then select the *Manage Licenses* option.

# **Managing Devices**

Inteset now offers new Remote Management Services (RMS) which allows you to manage your Secure Lockdown devices remotely. Many features are free including viewing the system information and status of each device, viewing a screenshot of current activity, and updating the system to the latest release of Secure Lockdown. Other features include:

- change the Secure Lockdown settings (beta)
- modify settings in batch (beta)
- change the Secure Lockdown password (beta)
- restart the system (beta)
- enable and disable Secure Lockdown (beta)
- send email alerts when Secure Lockdown is not running (beta)

To enable this feature, register Secure Lockdown with the service as described under the "Help Tab > Remote Management" section of this guide.

# Secure Lockdown™ v2 Usage

Once Secure Lockdown is installed, from the *Windows Start* button, *All Programs, Inteset* menu, double-click on *Secure Lockdown v2*. From here, Secure Lockdown will be running in the background. The configuration screen can be invoked by pressing the *Alt-Shift-S* keyboard key sequence.

## **Password Tab**

Once Secure Lockdown™ is running in the background, press the *Alt-Shift-S* keyboard key sequence to display the configuration screen (as shown below). From here, you will need to enter a password into the *Password* field before using it. For first time use, there is no password required and full access to the configuration utility is available. A password can be created later which will restrict access to the configuration screen.

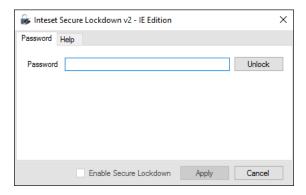

If you've previously entered a password, enter the password, then press the password *Unlock* button to reveal the features of the application. The following screen will be displayed.

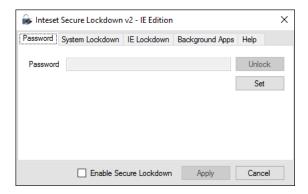

**Set** – this button (visible once the utility is unlocked) allows you to set the password for accessing Secure Lockdown. Press the *Set* button to reveal the following password entry fields.

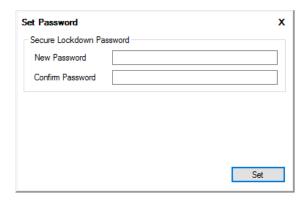

**New Password** – To add a password requirement to access the Secure Lockdown configuration utility, enter a password in the *New Password* field. A password can be any alpha numeric and special key combination. Passwords are not case sensitive.

**Confirm Password** – Enter the same password in the *Confirm Password* field.

**VERY IMPORTANT:** Be sure to remember the Secure Lockdown password as you will not be able to access the application in the future without it. And, if Secure Lockdown is enabled, the system will be locked and you will not be able to unlock it without the password.

**Enable Secure Lockdown** – Check the *Enable Secure Lockdown* checkbox to put Windows in a locked down state. Before doing this, you should review and edit the options under the *Customization* tab, then press the *Apply* button. You will need to restart the system in order to fully enable Secure Lockdown. Note that you cannot exit Secure Lockdown when it's enabled. While enabled, it will run in the background and can be invoked by pressing the *Alt-Shift-S* keyboard key sequence.

Once Secure Lockdown is enabled, you can disable it by press the *Alt-Shift-S* keyboard key sequence. The Secure Lockdown application will appear. Enter the password (if one exists), then press the password *Apply* button. Uncheck the *Enable Secure Lockdown* checkbox, then select the *Apply* button. You will need to restart the system in order to fully disable Secure Lockdown.

## **System Lockdown Tab**

Under the *System Lockdown* tab (shown below), you can disable various system level Windows features. Some of these features (those marked in red) are machine level features which apply to all users of the computer. Disabling machine level options will affect all local computer users even if Secure Lockdown is not running under that account.

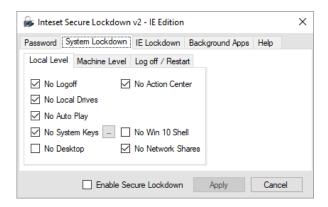

# **Local Level Options**

Local Level settings allow you to disable various local user account options of Windows. These settings do not affect other user accounts of the system. Each option is listed below.

**No Logoff** – When enabled, Secure Lockdown prevents access to all logoff/sign out features of Windows. Users will not be able to log out of their account.

**No Local Drives** – When enabled, Secure Lockdown blocks access to the A, B, and C drives when attempting to access the file system from an application's Open, Save, or other file access dialog. A user can, however access drives beyond the C drive if the *No Local Drives* option is unchecked. This will allow access to removable drives and devices beyond the operating system drive. Check this option if you do not want to allow access to any local drives or devices through Open, Save, or other file access dialogs.

**Note**: this feature does not block an applications access to the file system, it only blocks direct user access. Also, by default the Windows Library folders point to locations on the "C:\" drive (ie: "C:\users\<user name>"). Many Windows programs will use the Library locations as their default and the user will be directed to those folders when prompted with the application's *Open* and *Save* dialogs. Secure Lockdown will not block this access. Thus, it is important to move the Library folders to a drive other than "C:\". Refer to the "Windows System Modifications to Consider > Create a Separate Hard Drive Partition" section later in this guide for instructions on how to move Windows Library folders.

**No Auto Play** – When enabled, Secure Lockdown prevents the Windows Auto Play feature. The Auto Play dialog appears when external media such as a USB flash drive is inserted.

**No System Keys** – "System Keys" include the following keyboard keys and key sequences: Windows Key, Alt-Tab, Alt-Shift-Tab, Alt-Esc, Alt-Shift-Esc, Ctrl-Alt-Esc, Ctrl-Esc, Alt-F4, F1, and F3. These keys can be enabled or disable independently by selecting the associated ellipse button (...) next to the option. The F1 key is used to invoke Windows Help and help features in other applications which could lead to security risks if there are links to external applications or web sites within the help screens. Similarly, the F3 key invokes the Windows Search feature. The ALT-F4 key can close the active program. Alt-Tab, Alt-Esc, Ctrl-Esc key sequences can disrupt the active window (Master Application). If you do not want to provide these abilities, check this option.

**No Desktop** – Check this option to remove the Windows Desktop and run Secure Lockdown as the Windows Shell. No features of the Windows Desktop will be available. Windows Embedded

environments frequently do not use the Windows Desktop - "No Desktop" creates a similar environment. Should your application require some features of the Windows Desktop, do not check this feature.

**Note:** If this option is selected, no applications or services defined in the Windows HKCU "Run" or "RunOnce" Registry settings will run upon account login as this Windows feature requires the Windows Shell. If a particular app or service is required to run, consider using the Secure Lockdown – Background Apps feature or the Windows Task Scheduler instead.

**No Action Center** – Check this option to remove the Notifications and Action Center from the Taskbar and prevent, in Windows 10, the right-to-left sweep touch gesture from revealing the Action Center feature.

Note: This feature is not available if the "No Desktop" option is enabled.

**No Win 10 Shell** – Check this option to disable the Windows 10 Shell experience which includes the Start Menus, Action Center, Available Networks, and other Windows 10 UI elements.

**Note**: This feature is not available if the "No Desktop" option is enabled. This feature also enables the "No Action Center".

**No Network Shares** – Check this option to disable the ability to access network shares (connections to network folders.) If disabled, access to shared drives is available to applications, however mapped drives will not be visible in Windows Open and Save dialogs.

## **Machine Level Settings**

Machine Level options (shown below) allow you to disable various machine level Windows features. Machine level features are those that apply to all users of the computer. Enabling machine level options will affect all local computer users even if Secure Lockdown is not running under that account. All of the following options are machine level settings.

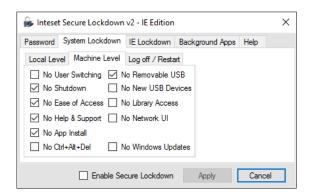

**No User Switching** – Fast user switching provides a quick way for users to switch from one account to another without logging off. This option can be accessed by pressing the CTRL-ALT-DELETE key sequence. If you do not want to provide this ability, check this option.

**No Shutdown** – Select this checkbox if you do not want to allow the user to shut down or restart the system. When Secure Lockdown is enabled, the user can press the CTRL-ALT-DELETE keys. They will no longer have the option to logoff or shutdown the computer from this screen or the Windows Start menu if that feature is activated.

**No Ease of Access** – The Windows Ease of Access feature provides many features including access to various features of Windows via voice commands. This could pose a security risk. This option can be accessed by pressing the CTRL-ALT-DELETE key sequence. If you do not want to provide this ability, check this option.

**No Help and Support** – Windows Help and Support provides help for Windows features, but can lead to security risks if there are links to external applications or web sites within the help screens. If you do not want to provide this ability, check this option.

**No App Install** – When enabled, the Windows Installer will be disabled. Users will not be able to install applications when this option is checked.

**No Ctrl+Alt+Del** – When enabled, users will not be able to use the Windows Ctrl+Alt+Del key sequence to display the Ctrl+Alt+Del screen. Enabling this option disables the Delete key while Secure Lockdown is enabled.

**Note:** Be cautious when enabling the "No Ctrl+Alt+Del" option. Users will not be able to access the Ctrl+Alt+Del screen where they can switch users, log in and off, or shut down the system. In addition, if the system is Windows 7 or previous and on a domain network, users will not be able to press the Ctrl+Alt+Del key sequence to log into Windows. It is recommended that systems under these conditions use the Windows Auto Login capability and should be set up before enabling the Secure Lockdown "No Ctrl+Alt+Del" option.

**No Removable USB Drives** – When enabled, the system will no longer allow access to removable USB storage devices such as USB hard drives and flash drives.

**No New USB Devices** – When enabled, the system will no longer allow newly plugged in USB devices to register with the operating system. USB devices already connected will continue to work on the USB port to which they are attached. The same device will not connect to other ports unless it was previously connected while secure Lockdown was disabled.

**No Library Access** – When enabled, users will not be able to access the Windows Library folders in any Explorer, Open, and Save dialogs. The Library folders will not be visible in the Navigation pane.

**No Network UI** (available in Windows 8 and higher) – When enabled, the network UI found within the Ctrl+Alt+Delete screen and Windows Login screen will not be available.

**No Safe Mode** (not available in Windows 8 or 10) — When enabled, the Windows (F8) boot option to enter Windows "Safe Mode" is disabled. Users will not be able to boot the computer into Safe Mode.

**No Windows Updates** – When Secure Lockdown is enabled, it disallows Windows Updates from automatically installing. It is recommended to enable this setting.

#### Log off / Restart

The Log off / Restart feature (shown below) allows you to specify times when you want the computer to either log off, or restart. This option is ideal if you need to run a login script periodically, or if you want to incorporate system restore tools such as *Toolwiz - Time Freeze*, or *Horizon Datasys - Reboot Restore RX* into your Secure Lockdown implementation. You can set the computer to restart either at a specific time of the day, or when the computer has been inactive for a defined amount of time or both.

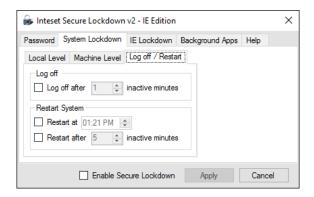

**Log off after x inactivity minutes** - When enabled, the computer will log off the current account when the computer has not been active for the specified number of minutes.

**Restart at** – When enabled, the computer will restart at the specified time each day.

**Restart after x inactive minutes** – When enabled, the computer will restart when the computer has not been active for the specified number of minutes.

# **IE Lockdown Tab**

Under the *IE Lockdown* tab (shown below), you can modify the layout and lockdown various features of Windows Internet Explorer version 8 and above.

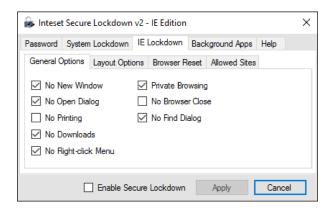

**Note**: The Internet Explorer browser offers many customizations on its own. These options are available by accessing Internet Explorer's *Tools/Internet Options* menu. If needed, these customizations should be performed before any Secure Lockdown customizations are done. The *Tools/Internet Options* menu option will not be available once Secure Lockdown is enabled.

# **General Options**

The General Options section allows you to choose various elements in Internet Explorer to restrict. In addition, this section allows you to reset IE to its initial state before use.

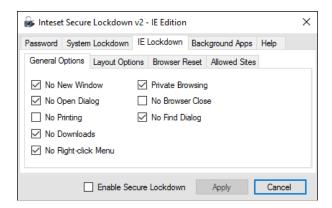

**No New Window (ctrl-n)** – Prevents the ability to open a new window by using the ctrl-n keyboard key sequence or from the File menu option.

**No Open Dialog (ctrl-o)** – Prevents the ability to open the "Open" dialog that allows running files, etc. The ctrl-o keyboard key sequence is disabled and the "Open" option in the File menu is disabled.

**No Printing (ctrl-p)** – Prevents the ability to print the current web page by using the ctrl-p keyboard key sequence or from the File menu option.

**No Downloads** – Prevents the ability to download files onto the computer.

**No Right-click Menu** – This option removes the ability to display the browser right-click menu that appears when the user right-clicks on a web page.

**Private Browsing** – Enables IE "InPrivate Browsing" by default. When this option is checked, no browsing history will be stored.

**No Browser Close** – This option removes the ability to close the browser via the close button on the top right corner of the Title bar. All browser windows including popup windows will not contain a close button.

# **Layout Options**

The Layout Options section allows you to hide various layout elements in Internet Explorer such as buttons, tabs, and various bars.

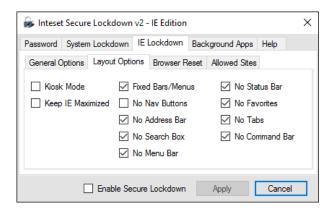

**Kiosk Mode** – Starts Internet Explorer in kiosk mode. The browser opens in a maximized window that does not display the address bar, the navigation buttons, or the status bar. For a full description of Internet Explorer Kiosk mode settings and shortcut keys, visit the following Microsoft Knowledge Base article: <a href="http://support.microsoft.com/kb/154780">http://support.microsoft.com/kb/154780</a>.

**Keep IE Maximized** - To keep Internet Explorer maximized at all times, check the *Keep IE Maximized* checkbox.

**Fixed Bars/Menus** – Enable this checkbox to make bars and menus set in their existing position. A user will not be able to move these elements.

**No Nav Buttons** – Removes the left and right navigation arrows that appear at the top left corner of the windows.

**No Address Bar** – Removes the address bar that appears at the top of the windows.

**No Search Box** - Removes the Search box from the browser window and from the right-click menu.

**No Menu Bar** - Removes the Menu bar from the top of the browser window and from the right-click menu.

**No Status Bar** – Removes the Status bar from the bottom of the browser window and from the right-click menu.

**No Favorites** – Removes the Favorites bar from the top of the browser window and from the right-click menu.

No Tabs – Removes the Tabs from the top of the browser window.

**No Command Bar** – Removes the Command bar from the top of the browser window and from the right-click menu.

#### **Browser Reset**

Under this section, various settings allow resetting IE to its originally started state after a specified increment of no user activity (no keyboard, mouse, or touch activity.)

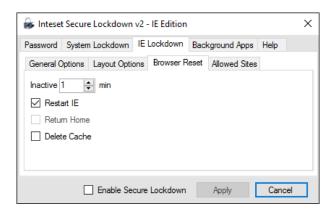

**Inactive Minutes** - Set this option to the number of minutes of user inactivity whereby Secure Lockdown will reset the browser. Note: playing a video or music is not considered activity. If playing a video and no interaction occurs, the browser will be reset in the specified period even if the video is still playing. In this case, as a solution, you could set the inactivity period equal to or greater than the time length of the video.

**Restart IE** – Select this option to close all instances of IE at the specified "Inactivity" increment. Note that this option clears memory based user sessions, but not file-based cookies. Choose the "Delete Cache" option in combination with the "Restart IE" option to remove all memory-based user sessions and file-based cookies.

**Return Home** – Select this option to set the currently opened page to the initial home page(s) at the specified "Inactivity" increment. Note that this option does not clear user sessions or the browser cache. Also note that this feature is disabled if the "Restart IE" option is checked as the homepage is the default page when the browser restarts.

**Delete Cache** – Select this option to delete all file and memory based cookies, cached web pages images and all other browser cached files. Note, this feature does not remove browser history information or bookmarks.

#### **Allowed Sites**

If you need to restrict access to only certain sites and/or pages, use the *Allowed Sites* feature. Sometimes described as *white listing*, you can prevent users from going to undesired sites.

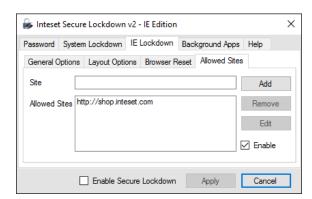

**Site** – To add an allowed site URL enter it in the *Site* textbox, then press the *Add* button. Include the URL Scheme prefix in the link (ie: HTTP, FTP, File, HTTPS, etc). Malformed URLs are not allowed. The asterisk (\*) wildcard can be used in Allowed Sites URLs (ie: "http://\*.google.com/\*").

**Remove** – To remove a link from the list, select it, then press the "Remove" button.

**Edit** – To edit a link in the list, select it, then press the *Edit* button. The URL will appear in the *Allowed Sites* textbox for editing.

**Enable** – If this check box is checked, Internet Explorer will only allow access to the sites in the Allowed Sites list. Disable this option if all websites are allowed. Note that *Enable* works only when Secure Lockdown is enabled.

## **Background Apps Tab**

Under the *Background Apps* tab (shown below), you can run any number of background applications that may be necessary to support Internet Explorer. An example of a background app is an on-screen keyboard. For security purposes, when Secure Lockdown is enabled, programs that normally run on Windows login are disabled by Secure Lockdown (these are programs that run based on settings in the Windows Registry under the following Registry key:

"HKEY\_CURRENT\_USER\Software\Microsoft\Windows\CurrentVersion\Run"). To substitute this functionality, Secure Lockdown allows you to define the specific background apps you'd like to start when Secure Lockdown is enabled. These applications will start upon user login and immediately after your master application is launched. They are launched with administrative privileges.

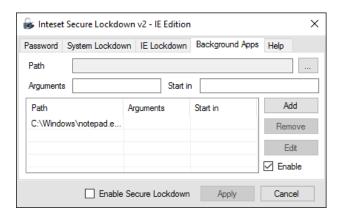

**Path** - Select the *Path* ellipse button to choose the location of the background application executable.

**Arguments** (optional) - Enter any desired arguments that are accepted by the executable in the *Arguments* field.

**Start in** (optional) – With some applications, a startup directory (working directory) needs to be specified. Enter the working directory path in the *Start in* field. Note that system variables can be used (ie: "%PROGRAMFILES%", "%HOMEDRIVE%", "%HOMEPATH%", "%WINDIR%", etc)

**Add** – Once an executable path is defined, press the *Add* button to add the path to the background apps list.

**Remove** – To remove a background app from the background apps list, first select the app to remove in the list, then press the *Remove* button.

**Edit** – To edit a background app in the background apps list, first select the app to edit in the list, then press the *Edit* button. The information will be moved to the *Path*, *Arguments*, and *Start in* fields where they can be edited, then added back to the list.

**Enable** – Select the *Enable* checkbox to run the background apps upon user login when Secure Lockdown is enabled.

### Help Tab

Under the Help tab, you will be able to get pertinent support information about your Secure Lockdown software and license, communicate with the user community and Inteset support technicians, export and import Secure Lockdown settings, and deactivate the Secure Lockdown license.

#### About

Under the About section (shown below), you can get information regarding the version and build number of Secure Lockdown as well as the system serial number and machine ID of the computer. This is important information for Inteset Systems technical support should they ask for it. Note that the machine ID can be highlighted and copied to the clipboard (ctrl+c) for easy pasting into emails. You can also easily access the Inteset support forum for quick answers to common questions and response from the community and Inteset's support team.

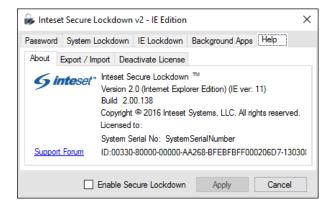

**Shutdown** – Press the *Shutdown* button to shut down the computer. This button is only available when Secure Lockdown is enabled and the password has been entered to access Secure Lockdown settings.

Note: shutting down the computer with this button will not disable Secure Lockdown.

**Logoff** – Press the *Logoff* button to log out of the current Windows user session. This button is only available when Secure Lockdown is enabled and the password has been entered to access Secure Lockdown settings. Note that logging off with this button will not disable Secure Lockdown.

# Export / Import

Under this section, you can export the Secure Lockdown settings into a single file (.bac). This file can serve as a backup, and/or to import into other Secure Lockdown systems using the Import Settings feature.

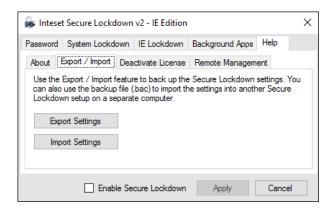

**Export Settings** – Press the *Export Settings* button to export the Secure Lockdown settings into a single ".bac" file in a location of your choosing.

**Import Settings** – Press the *Import Settings* button to import the Secure Lockdown settings into Secure Lockdown. After pressing the *Import Settings* button, you will need to locate a ".bac" export file previously created.

**Note:** these functions can also be performed from a command line (See the "Using the Command Line" section later in this guide.)

#### **Deactivate License**

Under this section, you will be able to deactivate the Secure Lockdown license in order to move it to a different computer.

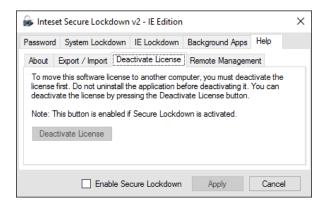

**Deactivate License** – If you purchase Secure Lockdown and activate the license on a computer, and decide later that you want to move the license to another computer, you must *deactivate* the license on the initial computer first. Do not uninstall the application before deactivating it. You can deactivate a license by pressing the *Deactivate* button. Note that the *Deactivate* button will be enabled if the Secure Lockdown license has been activated on the computer.

#### Remote Management

Under this section, you can set up and enable the Secure Lockdown Remote Management Service. The Secure Lockdown Remote Management Service allows you to perform many tasks via the Inteset website Remote Management console. In the console, you can:

- update Secure lockdown to the latest build
- view a screenshot of the current activity
- view system and Secure Lockdown configuration information
- view the status if Secure Lockdown is enabled and running
- change the Secure Lockdown settings (beta)
- modify settings in batch (beta)
- change the Secure Lockdown password (beta)
- restart the system (beta)
- enable and disable Secure Lockdown (beta)
- send email alerts when Secure Lockdown is not running (beta)

After you enable the service via the screen below, go to the <a href="http://www.inteset.com/">http://www.inteset.com/</a> website, then sign in and select the My Account > Manage Devices menu option to manage your device.

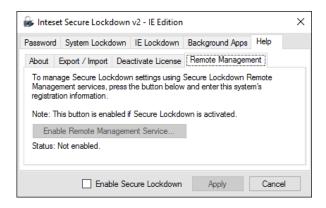

**Enable Remote Management Service...** – Press the *Enable Remote Management Service* button to reveal the registration entry form required to enable the remote management service. The following screen will appear.

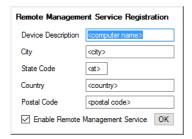

Enter the description and location information requested and then check the *Enable Remote Management Service* checkbox. Press "OK" to start the process.

**Status** – The Status information will indicate if the Secure Lockdown system agent is running in the background. If the Remote Management feature is enabled, the status should always indicate that the agent is running.

# **OS Image Installations and Remote Management**

Secure Lockdown has built-in handling of product activation (auto/unattended activation) and automated password assignment. These tools along with using Secure Lockdown command-line capabilities can be very useful for bulk implementation scripts, unattended installations, OS Image creation, and remote management. In addition, Secure Lockdown has several "hidden" features that allow administrators to fine-tune its functionality to suit their needs. Please see the accompanying Secure Lockdown – Administrator's Guide if you're interested in these capabilities.

# **On-screen Keyboard Helper**

Secure Lockdown includes a special free utility called "Inteset On-screen Keyboard Helper." This virtual keyboard tool can help you with touch screen setups where no mouse or physical keyboard is needed. It makes use of and improves on the on-screen keyboards that are included with Windows. To learn more about this utility, see the "On-screen Keyboard Helper User Guide" included with the Secure Lockdown installation.

# **Windows System Modifications to Consider**

When preparing the system for use with Secure Lockdown™, it makes sense to customize and optimize the operating system for that purposes. Some recommendations include:

• Create a Separate Hard Drive Partition – Create separate drive letter (ie: "M:\") and move all user libraries (ie: Documents, Downloads, Pictures, Videos, Music, etc) to that new drive. By default, Secure Lockdown does not allow access to the "C:\" drive where these libraries originally reside when using the standard Windows Open and Save dialogs. If your application requires access to these folders, move them to the new partition (drive letter) for uninhibited access.

**Note:** Do not move these libraries to removable media such as a USB drive. Also, if the *System Lockdown* > *Local Level* > *No Local Drives* option is selected, no local drives including the new drive letter created will be accessible.

- Change UAC settings to "Never notify" This will prevent potential unwanted UAC dialogs from appearing.
- *Disable Windows AutoPlay* This will prevent a popup or the start of media playing automatically if the media or device is inserted into a system port.
- Remove the Windows username and password login requirement, or enable automated login This will allow a seamless system start into the master application.
- Remove unneeded Windows services and applications This will ensure a fast system boot-up and best performance of the master application.

- *Disable Windows Updates* This will ensure the system does not perform any unexpected restarts due to the Windows Update process. It will also ensure nothing undesired is installed on the system.
- Disable Windows Aero This will enable a slight improvement on screen redraw speeds.
- Modify the Windows Welcome (logon) screen image This will give the system a custom look during the boot process.

The detailed steps to accomplish the above recommendations are beyond the scope of this document, but can be quickly found by searching the Internet.

# **Support**

Support for Secure Lockdown™ v2 is available through the http://www.intesetsystems.com Forum pages. Here, you can ask questions to the community and to Inteset technicians. If the question is directed toward an Inteset technician, you can expect a response in 24 hours or less.